Internet komunikacija Windows Live Messenger **Microsoft** 

## **Internet komunikacija sa Windows Live Messenger-om**

Slanje instant poruka (engl. Instant Messaging) je staro koliko internet. U početku su programi za razmenu instant poruka nudili samo osnovne mogućnosti razmene poruka i podataka. Danas ovi programi nude niz dodatnih usluga kao što je slanje video fajlova ili igranje igrica putem interneta.

Windows Messenger je jedan od najčešće korišćenih programa za komunikaciju razmenom poruka, glasom ili video telefonom u realnom vremenu.

Ovaj besplatni softver možete preuzeti sa lokacije <http://get.live.com/messenger/overview>

Osim instalacije programa Windows Live Messenger za pokretanje rada morate imati otvoren nalog na MSN-u (Microsoft Network). O otvaranju naloga na MSN-u pisali smo u predhodnom broju. Nalog koji ste tada kreirali za elektronsku poštu na www.hotmail.com možete koristiti i za komunikaciju preko Windows Messenger-a.

Programi za instant komunikaciju nemaju svrhu ako nemate nekoga sa kim ćete da komunicirate. Zato, kada se prijavite na Messenger prvo što treba da uradite je da napravite listu kontakata, odnosno da dodate kontakt adrese u svoj adresar. Osoba koju dodajete u adresar mora imati otvoren nalog na MSN-u ili Hotmail-u. Za dodavanje kontakata u adresar kliknite na **Add a Contact** u donjem delu prozora Messenger-a. Unesite adresu osobe i kliknite na **Next**.

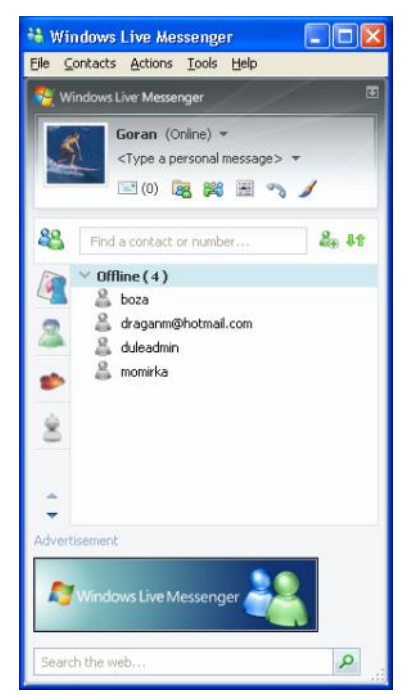

Windows Messenger vam daje informacije o statusu na internetu, za sve osobe sa vaše liste kontakata. Status osobe na internetu može biti: **Dostupan** (eng. Online), **Zauzet** (eng. Busy), **Evo me za momenat** (eng. Be Right Back), **Odsutan** (eng. Away), **Na telefonu** (eng. On the Phone), **Na ručku** (eng. Out to Lunch) ili **Nedostupan**  (eng. Apper Offline).

Svoj status kada ste priključeni na internet možete birati klikom na vezu **My status** koja se nalazi na vrhu prozora zajedno sa vašim korisničkim imenom ili se on očitava iz kalendara vašeg Outlook-a.

Ako vas neko doda na svoju listu kontakata Windows Messenger će vas obavestiti o tome. Ukoliko ne želite komunikaciju sa određenom osobom jednostavno blokirajte taj kontakt izborom opcije **Block**.

Kontakte sa vaše liste možete da uređujete po statusu izborom opcije **Sort Contacts By** menija **Tools**. Možete i da ih svrstavate i u grupe (opcija **Create a Group** menija **Tools**).

## **Ćaskanje na mreži (eng. Chat)**

Kratke tekstualne poruke koje se razmenjuju u realnom vremenu su najčešće korišćena usluga instant komunikacije. Ova komunikacija može istovremeno odvijati između dva ili više učesnika koji se trenutno nalaze na internetu. Da bi poslali poruku osobi koja je na internetu ( i koja je dostupna, tj. ima status **Online**) dva puta kliknite mišem na njeno ime u kontakt listi i otvoriće vam se prozor za konverzaciju.

Tekst poruke koju u roku od par sekundi prima druga strana, možete upotpuniti dodavanjem običnih ili animiranih emotikona (okruglih lica koja izražavaju različite emocije). Poruke možete da učinite zanimljivijim korišćenjem opcije winks (da pošaljete nasmejana lica, srca, poljupce, cveće i mnoge druge zanimljive sličice).

Kada završite sa kucanjem poruke dovoljno je pritisnuti dugme **Send** ili taster **Enter** sa tastature i poruka će biti poslata. Tekst poruke koju ste poslali se prabacuje u gornjem delu vašeg prozora, a na računaru na kome je radi osoba kojoj ste poslali poruku pojaviće se obaveštenje na liniji zadataka da je pristigla poruka od vas. Takvo obaveštenje će se pojaviti i na vašem računaru kada vam neko pošalje inicijalnu poruku. Klikom na obaveštenje otvara se prozor za konverzaciju.

Ako želite da uključite još neku osobu u konverzaciju morate je pozvati. To ćete učiniti izborom opcije

**Actions** -> **Invite Someone to This Conversation** iz glavnog menija prozora za konverzaciju. U jednoj konverzaciji može učestvovati do pet osoba.

Ako osoba kojoj želite da uputite poruku trenutno nije prijavljena na mreži, program vam nudi da poruku prosledi kao klasičnu elektronsku poštu.

## **Telefoniranje**

Osim osnovne mogućnosti razmene instant poruka Messenger nudi i korišćenje računara kao telefona ili video telefona, sa mogućnošću uključivanja više sagovornika (konferencije i video konferencije). Kada započnete komunikaciju možete preći na komunikaciju glasom pokretanjem opcije **Start talking** ili na komunikaciju glasom i slikom pokretanjem opcije **Start Camera**. Naravno, za ove vidove komunikacije potrebna vam je i odgovarajuća dodatna oprema (mikrofon, Web kamerica).

Instalacija ove opreme nije naročito težak posao jer vas čarobnjak vodi kroz proces podešavanja korak po korak. Komunikacija glasom je moguća i kada ste modemom preko telefonske linije povezani na internet. Za komunikaciju sa glasom i slikom potrebna je brža Internet veza.

U komunikaciju glasom i glasom i slikom moguće je uključiti više korisnika, na isti način kao kod razmene instant poruka sa više osoba pokretanjem opcije

**Actions** -> **Invite Someone to This Conversation** iz glavnog menija prozora za konverzaciju. Međutim, kod konferencijskih veza sa slikom može doći do problema zbog velikog opterećenja veze. Da bi se to izbeglo najbolje je da svi učesnici u razgovoru osim onoga ko trenutno govori zamrznu sliku pokretanjem opcije **Stop Sending Video**.

## **Razmena datoteka i druge mogućnosti programa**

Uz pomoć Windows Live Messenger možete i da razmenjujete datoteke, korišćenjem nove funkcije **Sharing Folders**, koja omogućava korisnicima da u svoju fasciklu prebace datoteke koje im drugi korisnici ponude za drugi preuzimanje.

Deljenje fajlova je jednostavno: dovoljno je da fajl prevučete i pustite na korisnika, a program će sam kreirati folder kod vas i kod izabranog korisnika u kome će se nalaziti isti fajlovi.

Preko Windows Live Messenger-a možete igrati igrice kao što su pasijans, iks-oks, minesweeper i druge, pozivati fiksne i mobilne telefonske brojeve sa računara (ove usluge nisu besplatne), i koristiti još dosta dodatnih usluga.

GS